1. Wstęp

Niniejsza instrukcja pokazuje krok po kroku jak wykorzystać obiekt zegara zarówno analogowego jak i cyfrowego. Podstawowe informacje o tworzeniu nowego projektu oraz o tworzeniu ikon, można znaleźć we wcześniejszych instrukcjach.

Dołożyliśmy wszelkich starań aby opis był jak najbardziej dokładny i rzetelny jednak nie ponosimy żadnej odpowiedzialności za ewentualne błędy w opisie oraz za niewłaściwe działanie lub szkody spowodowane przez używanie oprogramowania.

2. Zacznijmy tworzyć projekt

Tak jak przy każdym projekcie w pierwszej kolejności musimy dodać do projektu tła jakie będziemy wykorzystywali w naszym projekcie. W tym przykładzie będzie to tło zawierające zegar analogowy bez wskazówek oraz cyfrowa klawiatura która będzie nam służyła do ustawiania RTC. Aby uzyskać efekt wciśnięcia przycisków zastosujemy również grafikę klawiatury ze zmienionym kolorem.

Pierwszym obiektem jaki umieścimy będzie RTC. Odpowiada on za wyświetlenie wartości RTC i dotyczy to zarówno godziny, daty jak i dnia tygodnia.

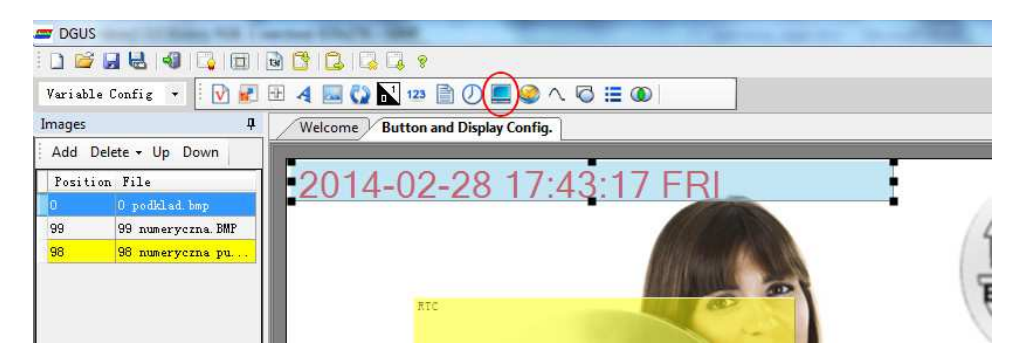

Parametry jakie mamy do dyspozycji to:

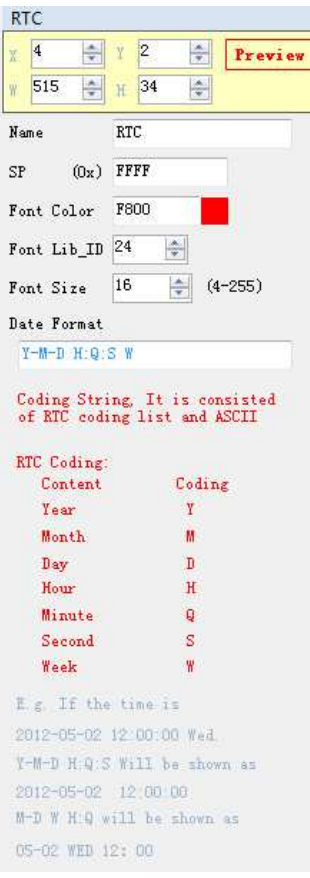

SP – Wskaźnik przechowywania parametrów obiektu, pozostawiamy bez zmian 0xFFFF

Font Color – odpowiada za kolor w jakim ma być wyświetlana data i godzina

Font Lib ID – numer czcionki jaki chcemy zastosować do wyświetlenia RTC. Jeśli nie wgrywaliśmy nowych czcionek to należy zastosować 0.

Font Size – wielkość czcionki jaka ma być zastosowana do wyświetlania RTC.

Data format – format wyświetlania daty ustalany wg następujących znaczników

- Y rok
- M miesiąc
- D dzień
- H godzina
- Q minuty
- S sekundy
- W dzień tygodnia

Przykładowy format to Y-M-D W H:Q:S

Należy zwrócić uwagę, że jeśli długość formatu przekroczy 15 znaków może to powodować niekontrolowane resety wyświetlacza.

Obiektem odpowiedzialnym za wyświetlanie zegara analogowego jest "Clock display". Należy go tak umieścić aby lewy górny róg wskazywał środek osi obrotu wskazówek na tle zegara.

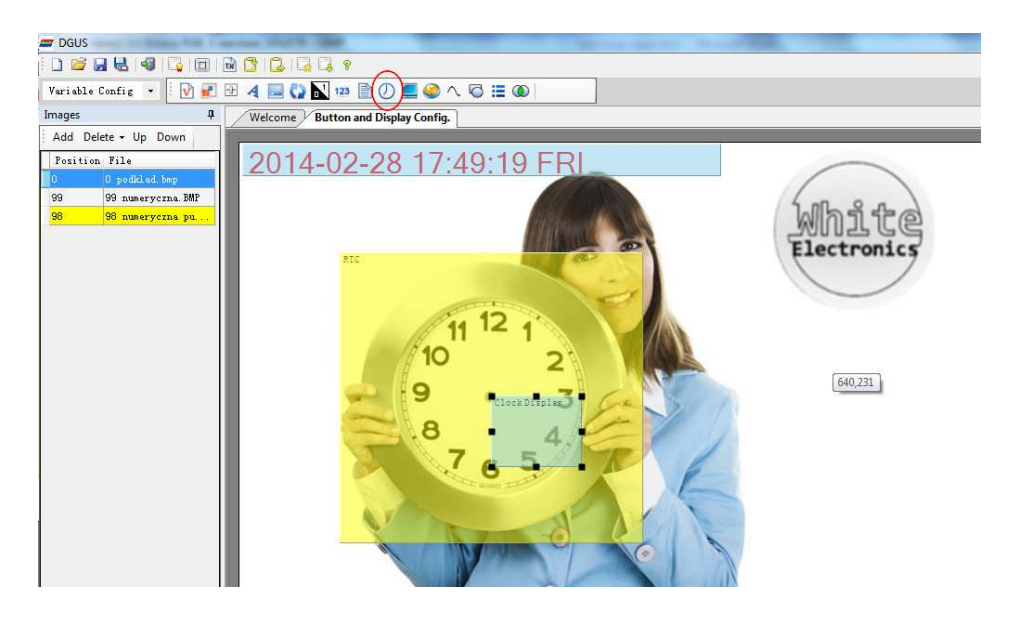

W ustawieniach mamy do dyspozycji:

- ICON File – wskazuje plik który przechowuje wskazówki które mają być wyświetlane. Wszystkie trzy wskazówki musza znajdować się w tym samym pliku ICO. Wskazówki muszą być skierowane do góry.

- ICON Hour – indeks za ikonę wskazówki godzin, wraz z współrzędnymi osi obrotu,

- ICON Minute – indeks za ikonę wskazówki minut, wraz z współrzędnymi osi obrotu,

- ICON Second – indeks za ikonę wskazówki sekund, wraz z współrzędnymi osi obrotu,

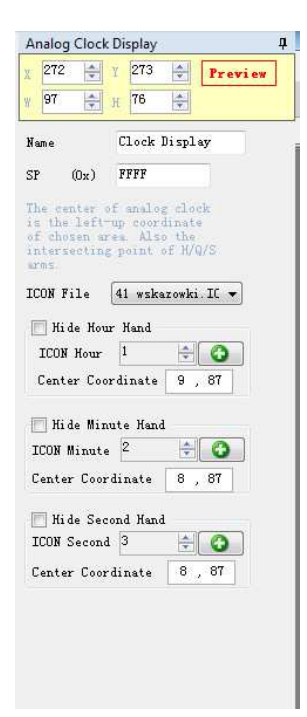

Kolejnym obiektem jest "The RTC Settings" – odpowiada on za wywołanie klawiatury numerycznej do wprowadzania nowej daty i godziny.

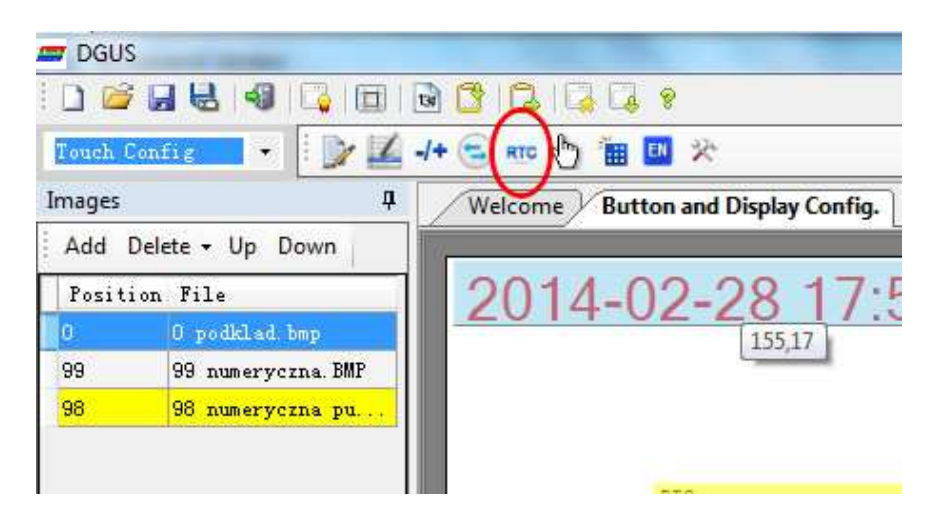

Dostępne parametry to:

- Display Position – współrzędne prawego dolnego rogu pola jakie będzie wyświetlone w trakcie wprowadzania nowej daty.

- Font Color – kolor czcionki w trakcie wprowadzania nowej daty

- Font Lib ID – indeks czcionki jaka ma być zastosowana do w trakcie wprowadzania nowej daty i godziny.

- Font Size – rozmiar czcionki jaka ma być zastosowana w trakcie wprowadzania nowej daty i godziny.

- Cursor Color – Kolor kursora jaki będzie migał w trakcie wprowadzania nowej daty i godziny. Mamy do wyboru biały lub czarny.

- Keyboard Settings – odpowiada za parametry wyświetlania klawiatury numerycznej.

Image ID - wskazanie strony zawierającej klawiaturę numeryczną, która ma być wyświetlona w trakcie wprowadzania nowej daty i godziny.

Cut Area – Współrzędne odpowiedziane za wycięcie klawiatury numerycznej

Paste Position – Współrzędne lewego górnego rogu gdzie ma być umieszczona klawiatura numeryczna.

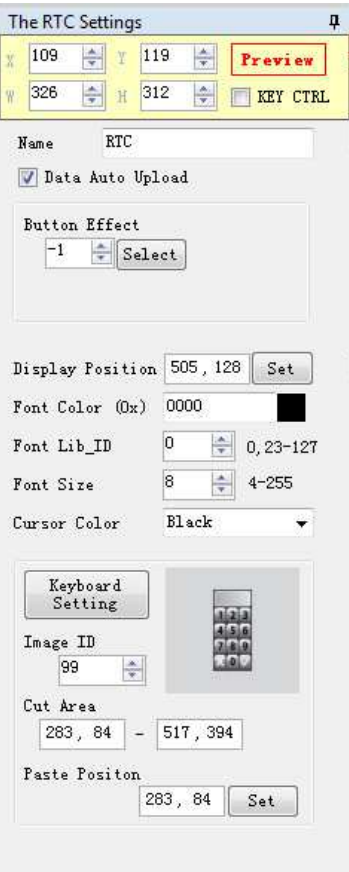

Pozostaje nam teraz zdefiniować klawisze na klawiaturze numerycznej. Wykorzystujemy do tego obiekty "Basic touch".

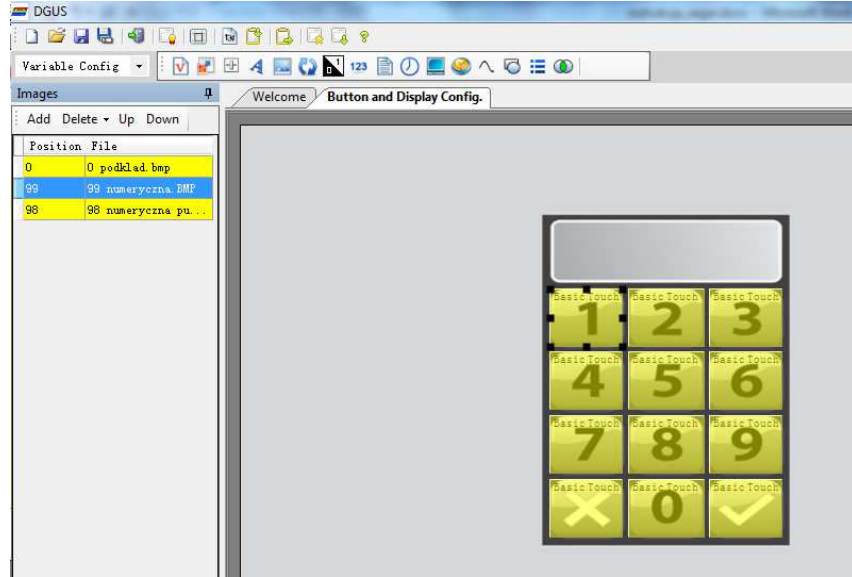

Na stronie zawierającej klawiaturę numeryczną (w tym przykładzie 99), umieszczamy przyciski odpowiedzialne za wszystkie cyfry oraz przyciski potwierdzenia (OK) i odwołania (Cancel). Klawiszom musimy przypisać odpowiednie kody, dla cyfr 0-9 będą to 0x0030-0x0039, natomiast dla klawiszy funkcyjnych będą to kody:

- 0x002D +/-
- 0x00F0 Cancel
- 0x00F1 OK

## - 0x00F2 – Backspace

Dodatkowo dla wszystkich klawiszy ustawiamy parametr "Button effect" odpowiedzialny za symulację naciśnięcia przycisku (w tym przykładzie 98).

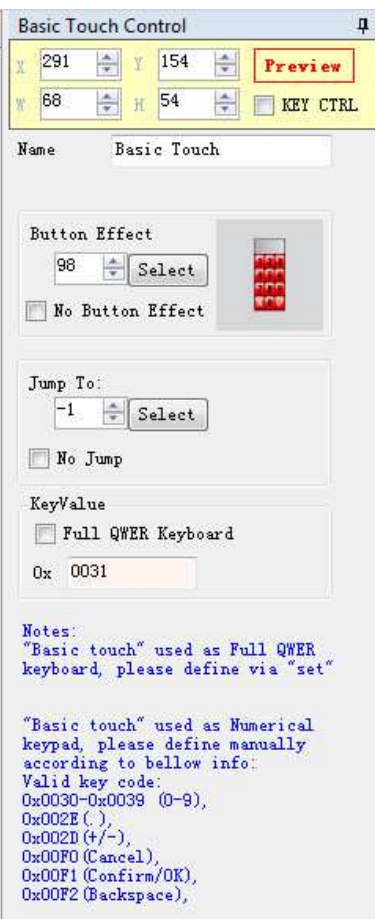

Teraz generujemy plik konfiguracyjny i wgrywamy na kartę SD.

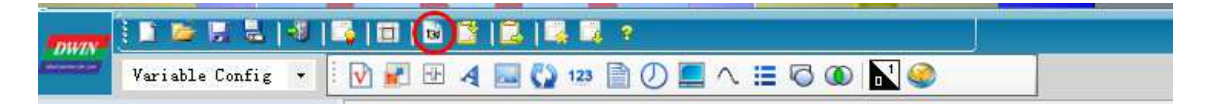

Efekt finalny prezentuje się następująco:

Cały projekt zawarty w tej instrukcji jest do pobrania tu: zegary.zip.